# **VPN** 連線 使用者手冊

#### 前言

此次比賽為保護比賽平台主機、以及統一參賽者之連線環境,所有比賽隊伍皆須要透過 VPN 連 線方式才能參與比賽。

#### 連線步驟

- ▶ 下載 PC^2 Client;下載網址為 <http://contest.cc.ntu.edu.tw/npsc2010/tool.asp>,請注意有國中組及 高中組兩個版本。
- ▶ 到 http://contest.cc.ntu.edu.tw/npsc2010/app/passv1.asp 以 ID 及密碼查詢 Team 帳號密碼, 以登 入 SSL VPN(在 11/27 當天早上 9:10 開放連線)及 PC^2 平台 (網站在 11/27 當天早上 9:50 開放杳詢)
- > 連線 SSL VPN,使用方法請參閱本文件
- 安裝 SSL VPN Client,安裝方法請參閱本文件 (有參與 11/16 11/19 的連線測試,有安裝過 SSL VPN Client 的電腦可略過本步驟)
- ▶ 安裝 PC^2 Client,聞啟 pc2team.bat 以連線 PC^2 平台, PC^2 Client 使用說明請參閱 <http://contest.cc.ntu.edu.tw/npsc2010/teamclient/PC2client-usermenu.pdf>
- > 試題請到 <http://contest.cc.ntu.edu.tw/npsc2010/schedule.asp> 下載初賽相關資料 (題目在 11/27 當 天早上 10:00 開放下載)

#### 注意事項

- ▶ 在 <http://contest.cc.ntu.edu.tw/npsc2010/app/passv1.asp> 杳詢到的 Team 帳號可用來登 SSL VPN 及 PC^2 平台,但密碼使用方式會有所不同;參賽者在網站上查詢到的密碼將會用來登入 PC^2 比賽平台;而 SSL VPN 第一次會先使用預設的密碼登入(預設密碼的取得請參閱本手冊說明),第 一次登入後 VPN 系統會要求變更密碼,參賽者可自行輸入自己的密碼。
- ▶ SSL VPN Client 在閒置 2 小時後會自動登出,參賽者若在閒置後無法登入 PC^2 平台,請重新連線 SSL VPN,然後重新登入 PC^2 平台。

#### **SSL VPN Client** 平台要求

- ▶ 硬體規格: Intel P4(或同等級以上 CPU) @2.33Ghz/RAM 2GB 以上
- ▶ 作業系統: Windows XP SP3 以上/Mac OS X 10.4 以上/OpenSuse 11 以上/ Ubuntu 7.10 以上
- ▶ 瀏覽器: IE6 以上(建議 IE7 或 IE8)/ Firefox 3.5 以上/ Safari 3.2 以上
- ▶ Java 版本: JRE 6.0 以上
- ▶ 參賽者電腦防火牆必需允許存取 sslvpn99.ntu.edu.tw 之 443 Port,以完成 SSL VPN Client 之安裝與 連線建立

**SSL VPN** 連線方式說明

一、以 IE 8 使用者為例

- 1. 請在瀏覽器上輸入 VPN 網址:<https://sslvpn99.ntu.edu.tw/>。
- 2. 進入網站後會出現以下憑證警告畫面,請點選「繼續瀏覽此網站」,接受此網站憑證、以連線 SSL VPN。

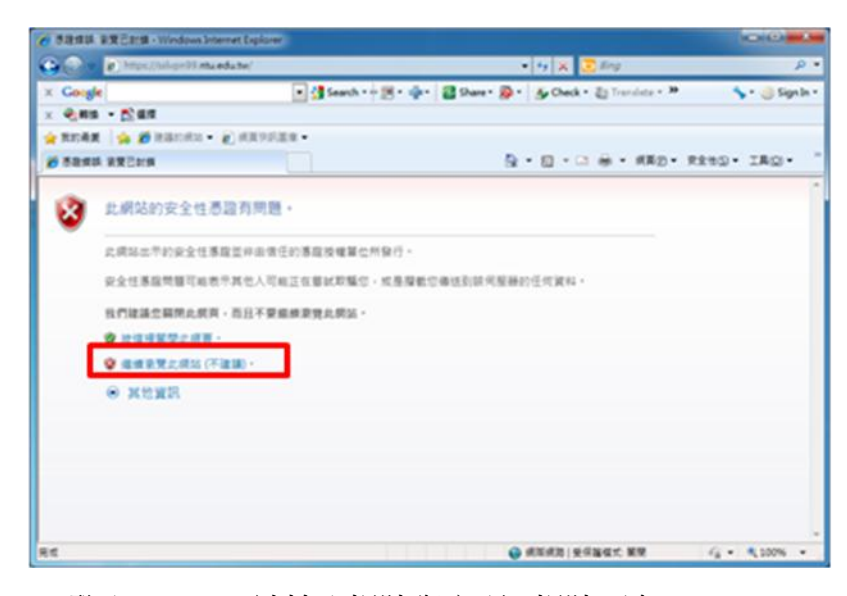

3. 登入 SSL VPN 請輸入帳號與密碼;帳號可在 <http://contest.cc.ntu.edu.tw/npsc2010/app/pasv1.asp> 查 詢取得第一次登入之預設密碼

高中組 (team1~team190): qw\$R6y8P+

國中組(team301~team420):z#x\$V5b\*M

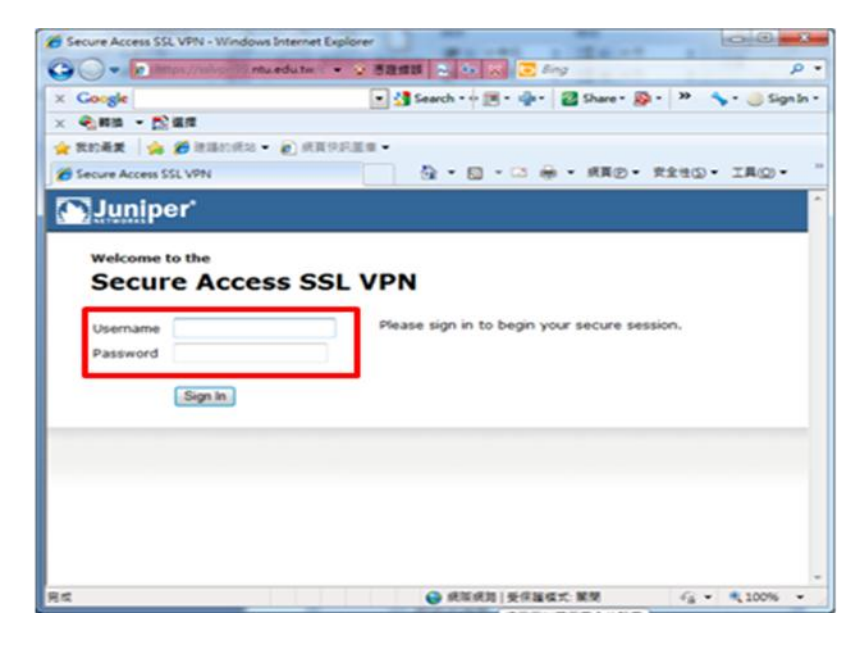

4. 第一次登入成功後系統會要求變更密碼,請修改密碼,往後登入 SSL VPN 即使用您所修改密碼。(請 注意密碼有強度限制: 至少 8 個字元、需包含一個以上的數字及一個以上的英文字母)

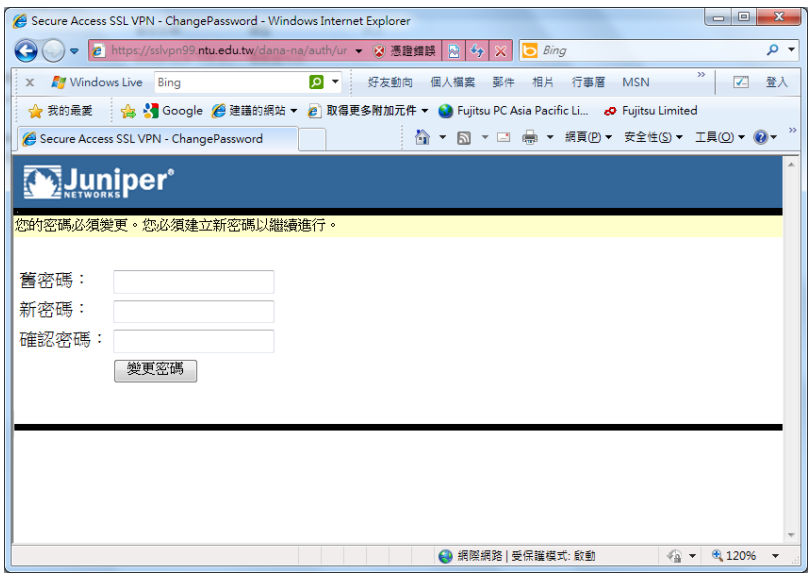

5. 變更密碼後,會再要求重新登入,請再以新密碼登入。

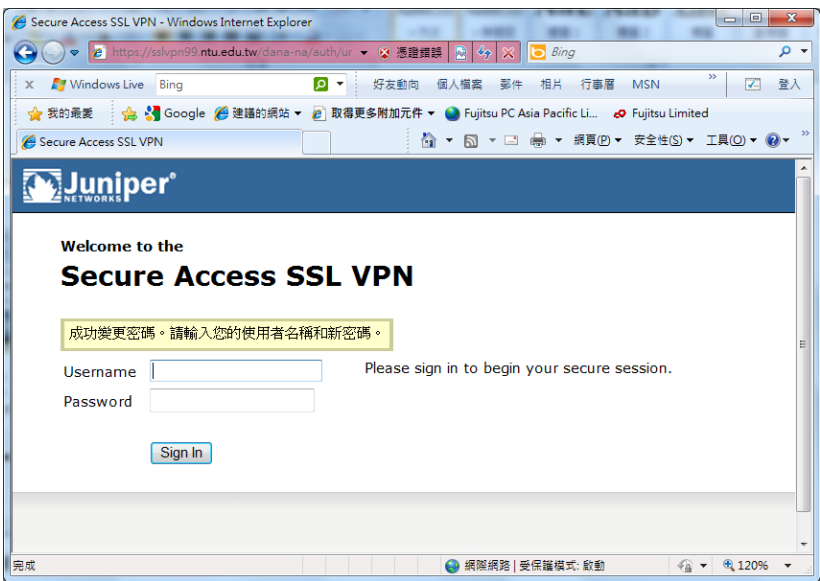

請注意:

● 初賽的 SSL VPN 密碼已重新設定,有參與 11/16 - 11/19 的連線測試隊伍在 11/27 當天第一次 登入仍需變更密碼。

6. 登入網站後,系會偵測是否安裝 SSL VPN Client,若沒安裝,會出現以下畫面;請在上方黃色警示 列處點選滑鼠右鍵,並點選「為這部電腦上所有的使用者安裝此附加元件」,安裝此附加原件。(請注 意,若為 IE6 以下瀏覽器可能不會出現上方黃色警示列而直接下載 Client 軟體,下載會花一些時間, 請稍候約 1~2 分鐘)

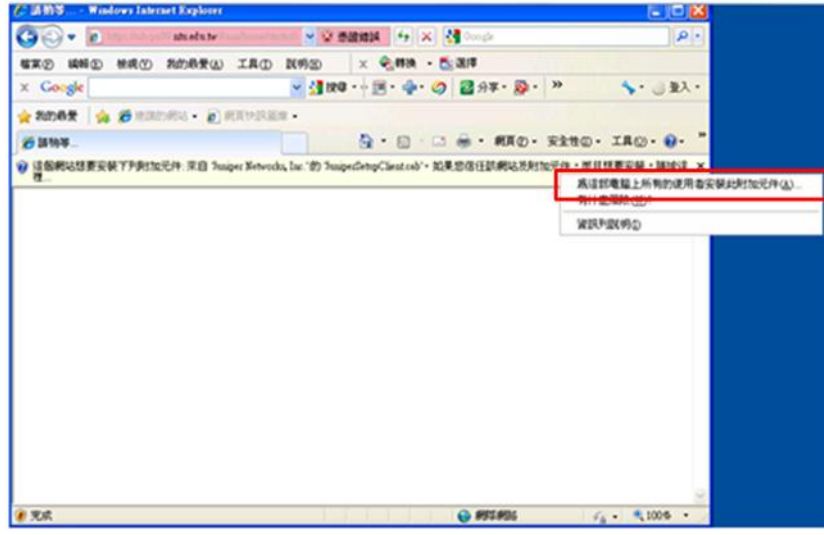

#### 7. 選擇「是」,繼續。

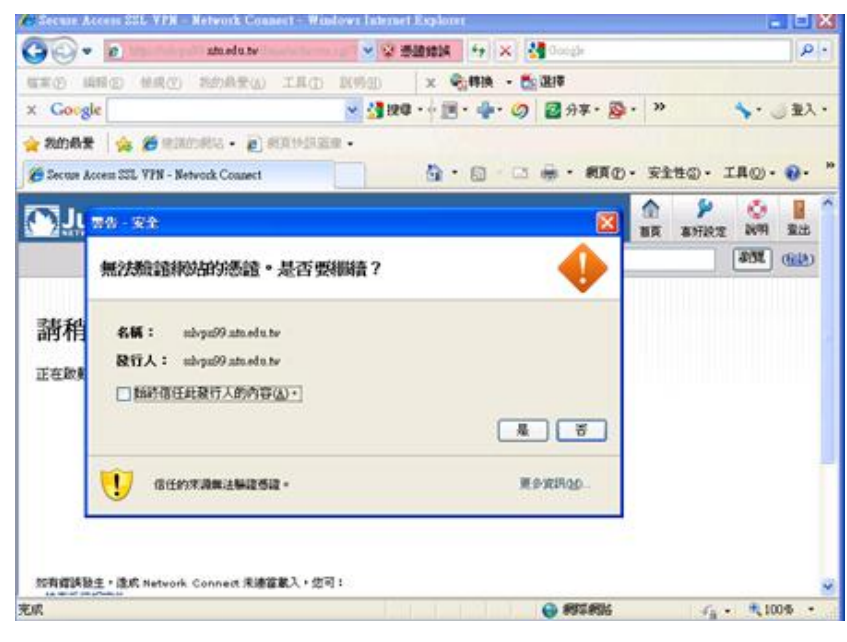

8. 勾選「始終信任此發行人的內容」,並選擇「執行」,繼續。

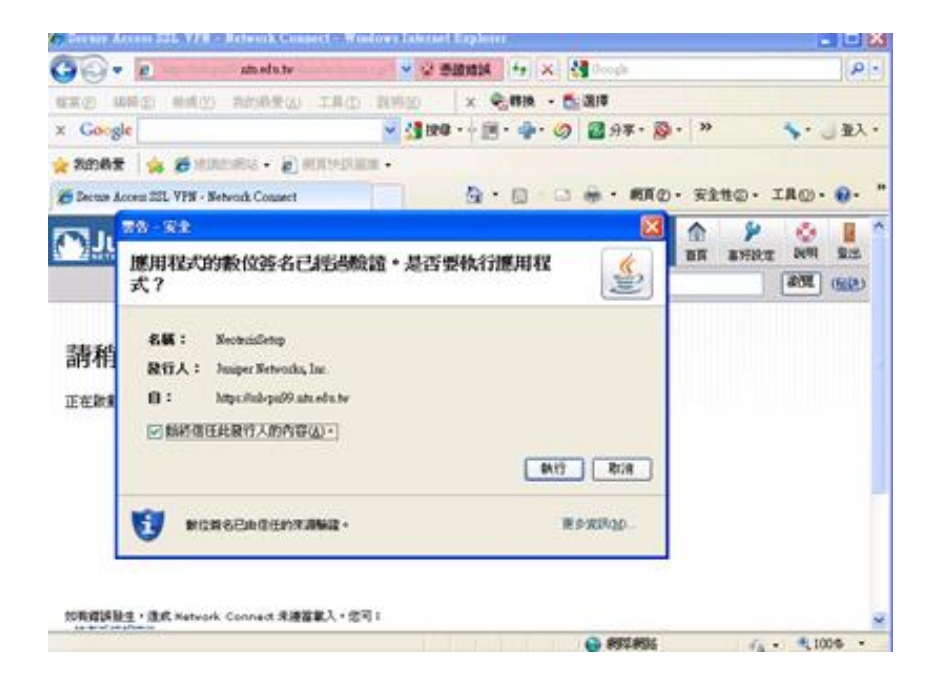

9. 按執行後會開始下載 Network Connect 6.5.0,並於下載完畢後安裝。

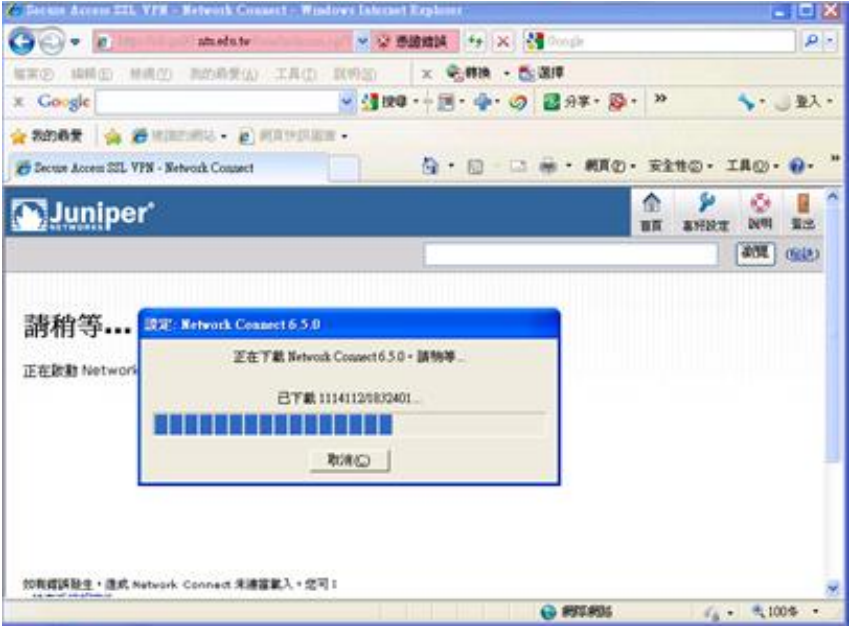

10. 安裝 Network Connect 6.5.0, 請選擇「是」

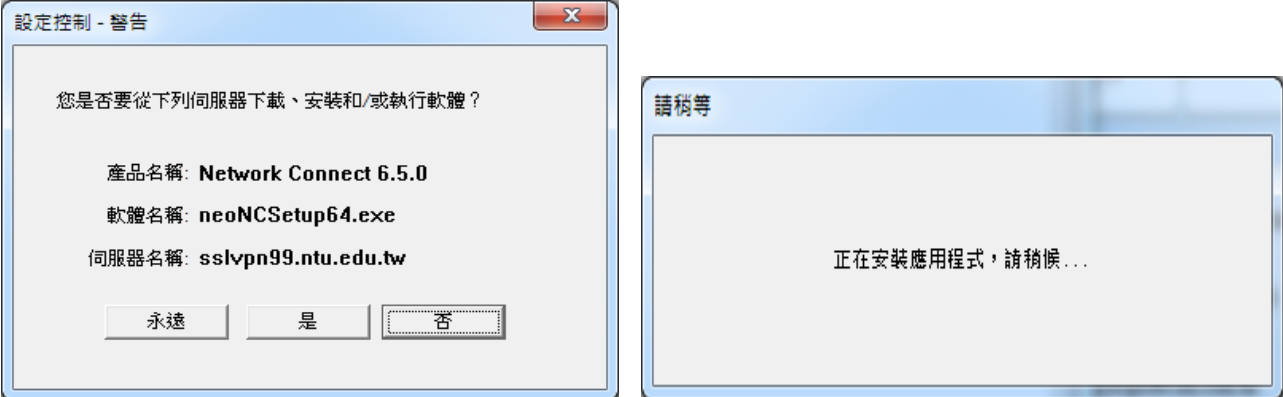

## 11. 出現此畫面後,請靜待數分鐘。

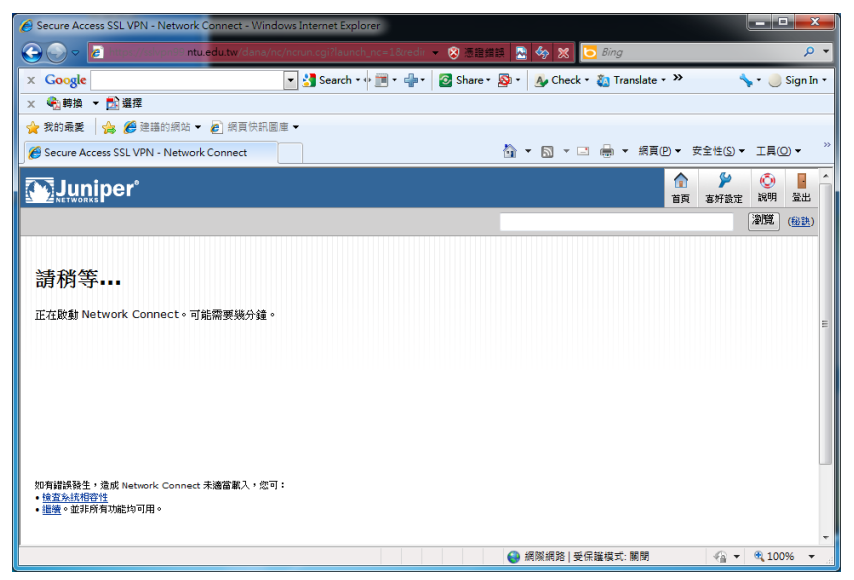

### 12. 表示已成功用 VPN 連線。

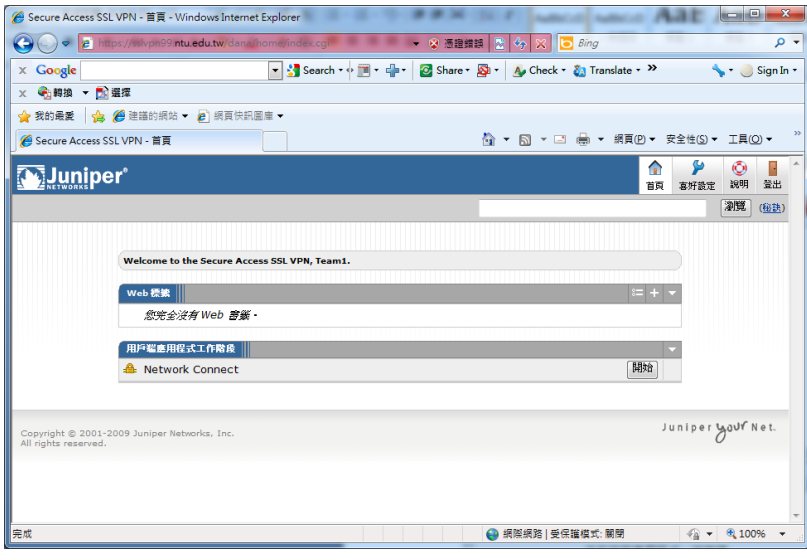

13. 可在工具列上確認,是否出現以下標誌,有出現表示已連線。

|  | a  |  |
|--|----|--|
|  |    |  |
|  | 自訂 |  |

或是從開始<sup>4分</sup>/執行/輸入 cmd 後

在 cmd 視窗下輸入「ipconfig」,確認自己的 IPv4 的 IP 已改為"140.112.176.x"或"140.112.175.x"

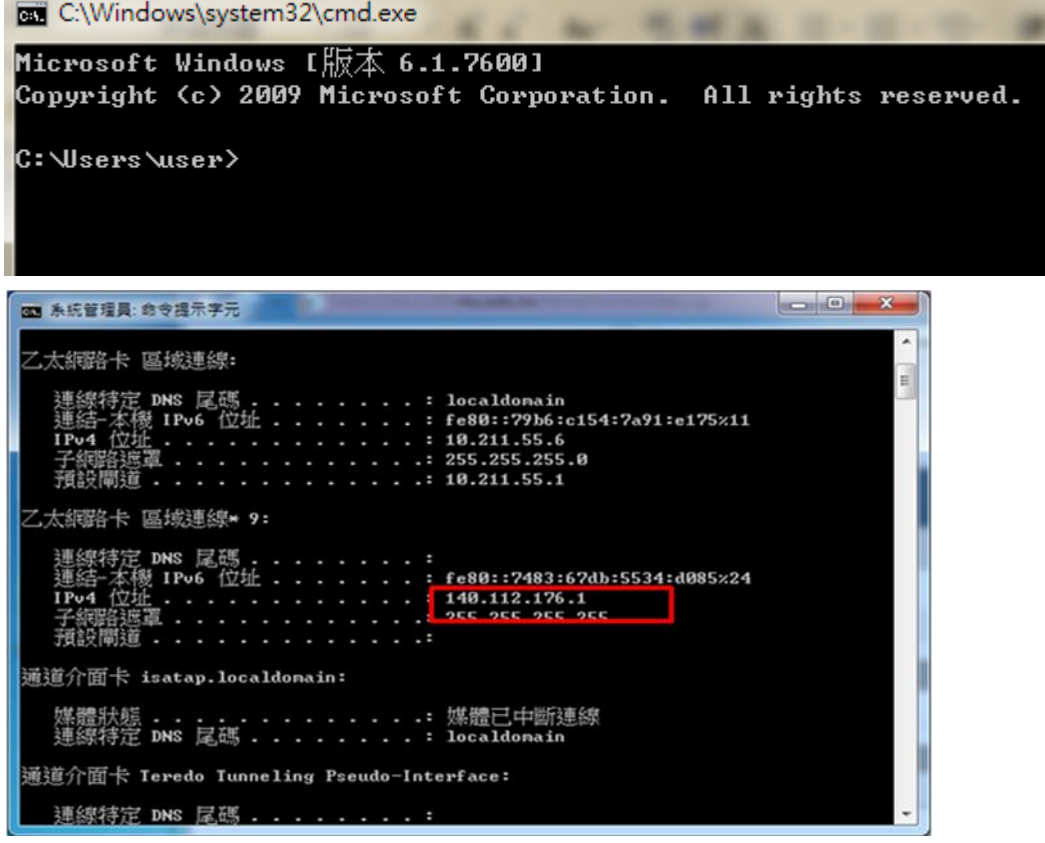

二、以 Firefox 3.0 使用者為例。

- 1. 請在瀏覽器上輸入 VPN 網址: <https://sslvpn99.ntu.edu.tw/>, 並連線。
- 2. 出現以下畫面,請點選「我了解此安全風險」。

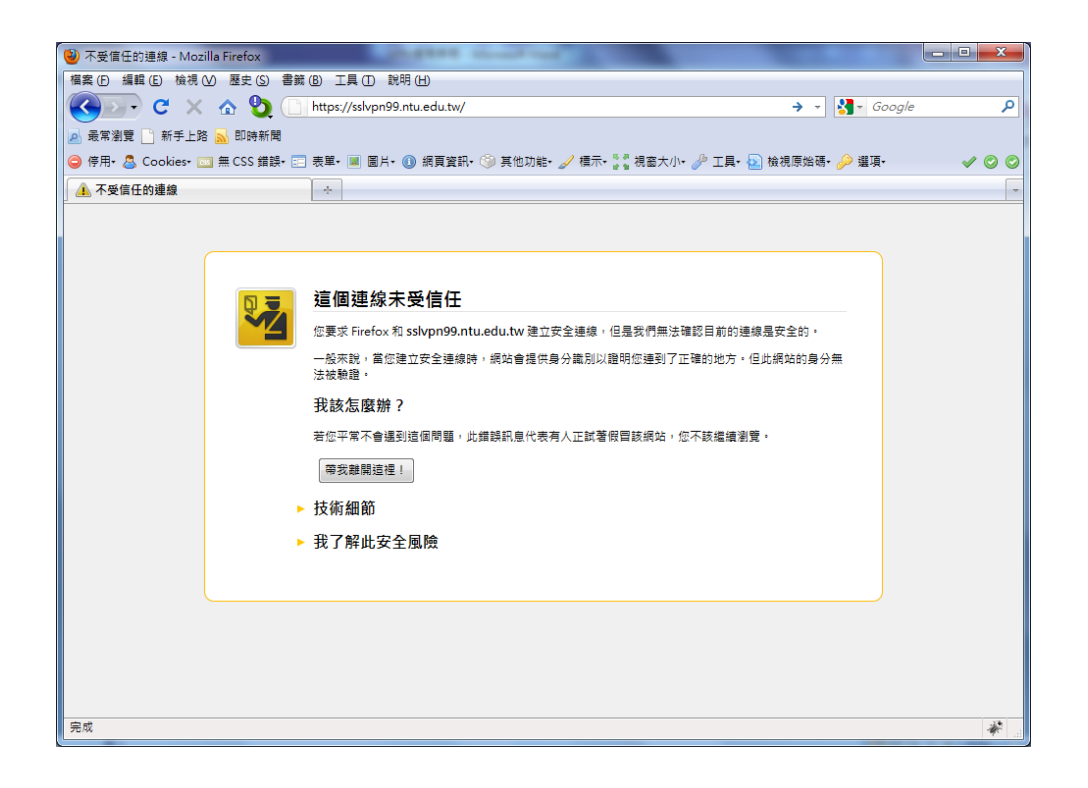

3. 請點選「新增例外網站」。

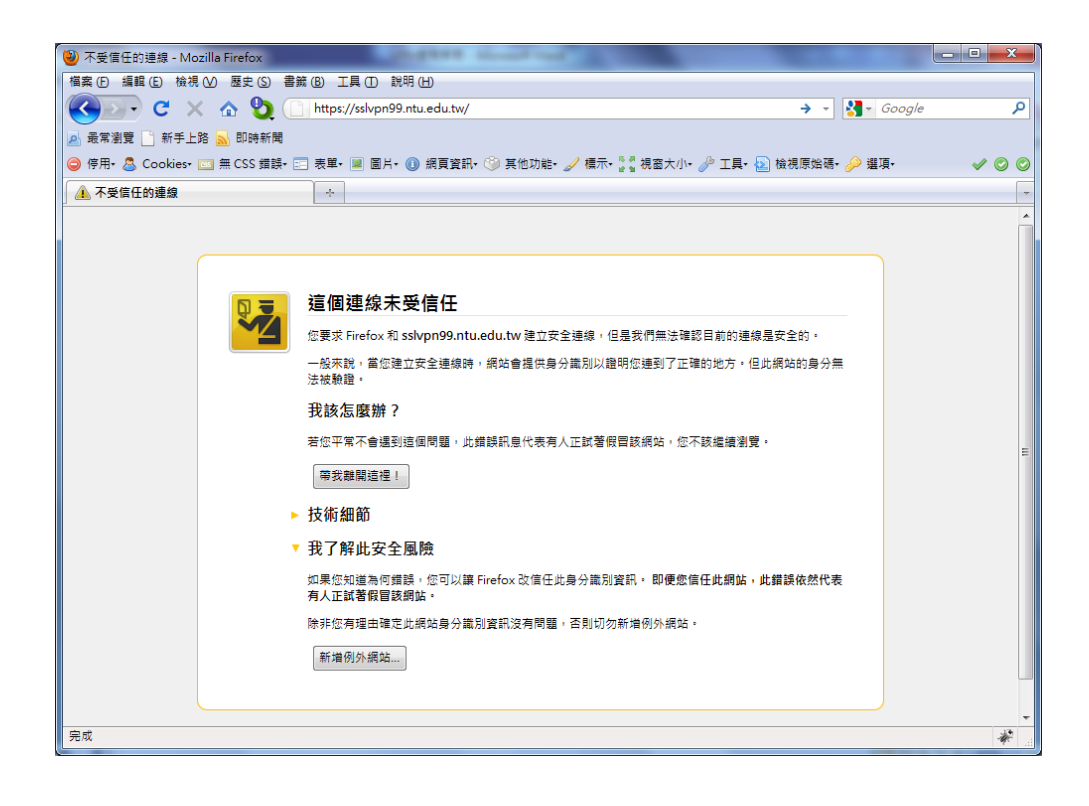

4. 請點選「確認安全例外」。

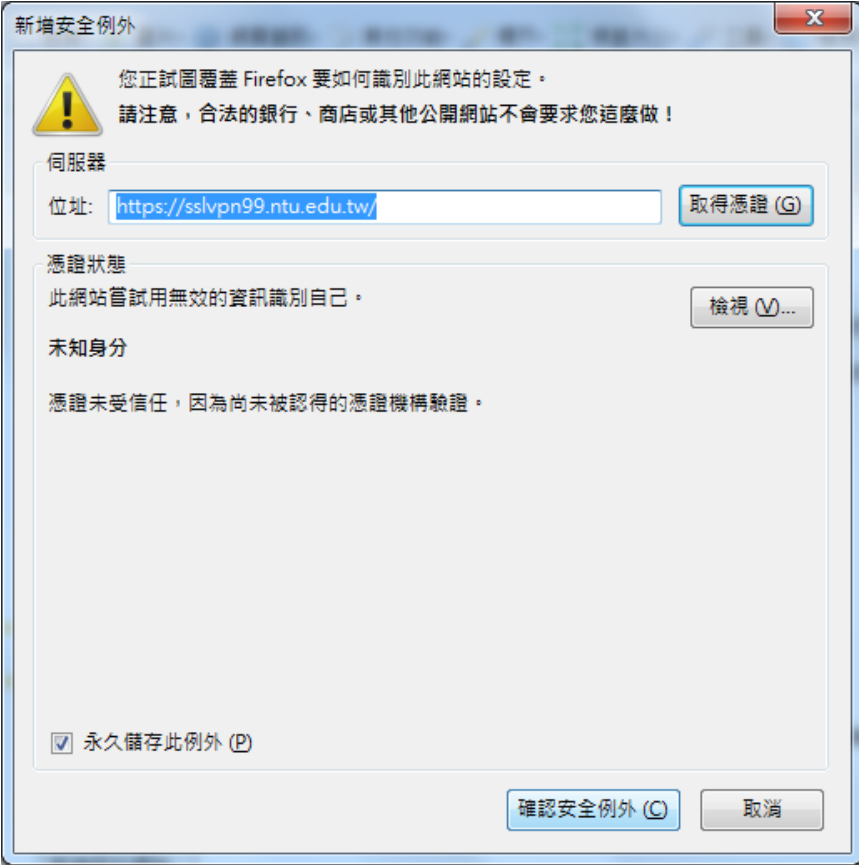

5. 出現安裝視窗,請點選「允許」。

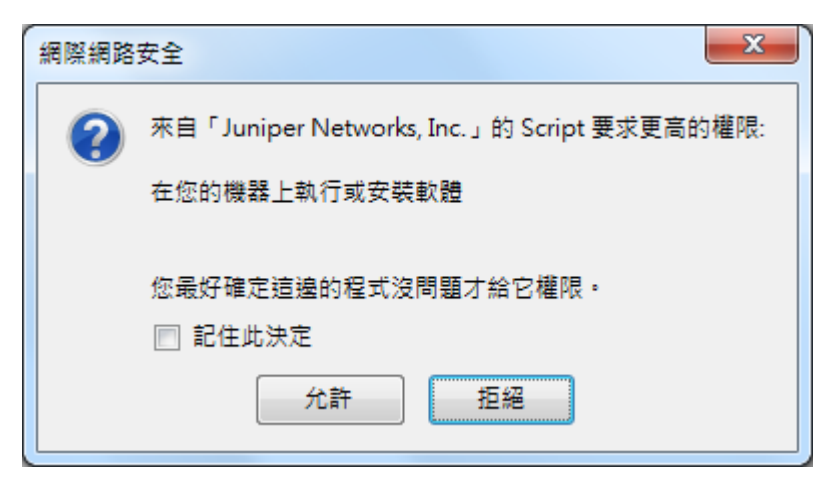

6. 選擇「是」,繼續。

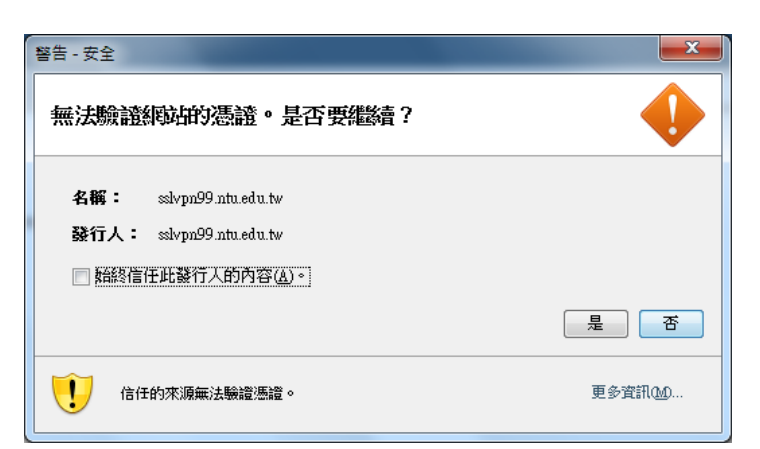

7. 勾選「始終信任此發行人的內容」,並選擇「執行」,繼續。

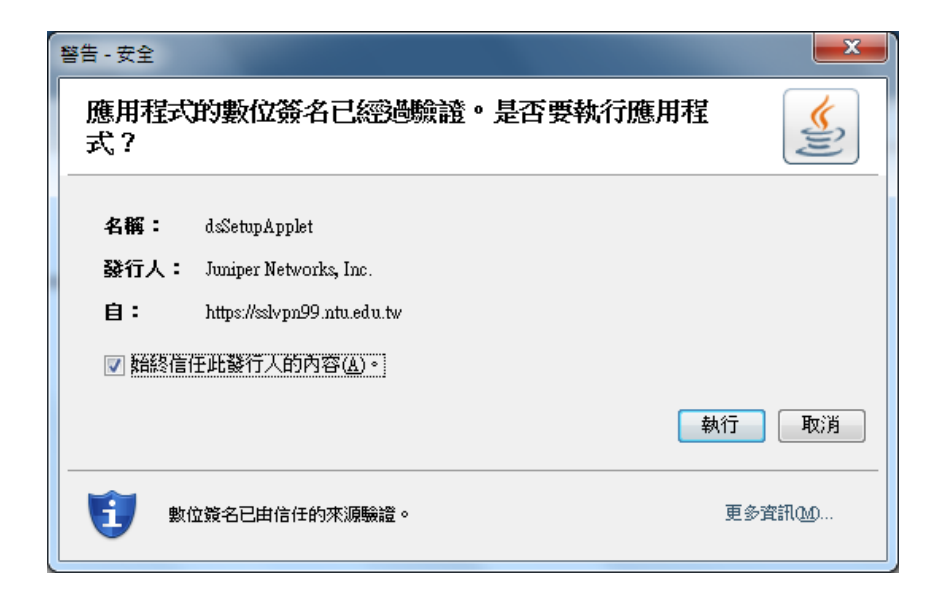

8. 若有出現以下視窗,請選擇「繼續」。

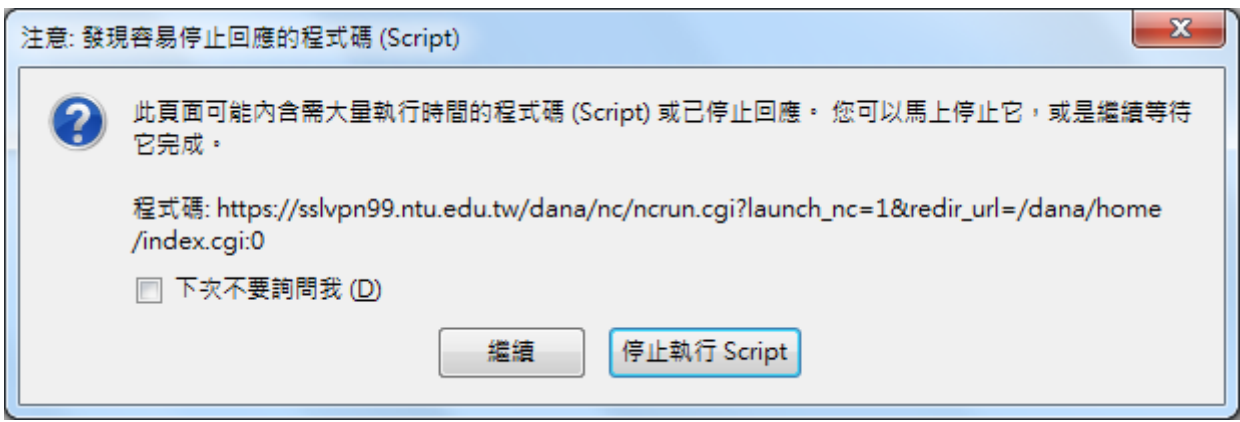

9. 出現以下畫面,表示已成功用 VPN 連線。

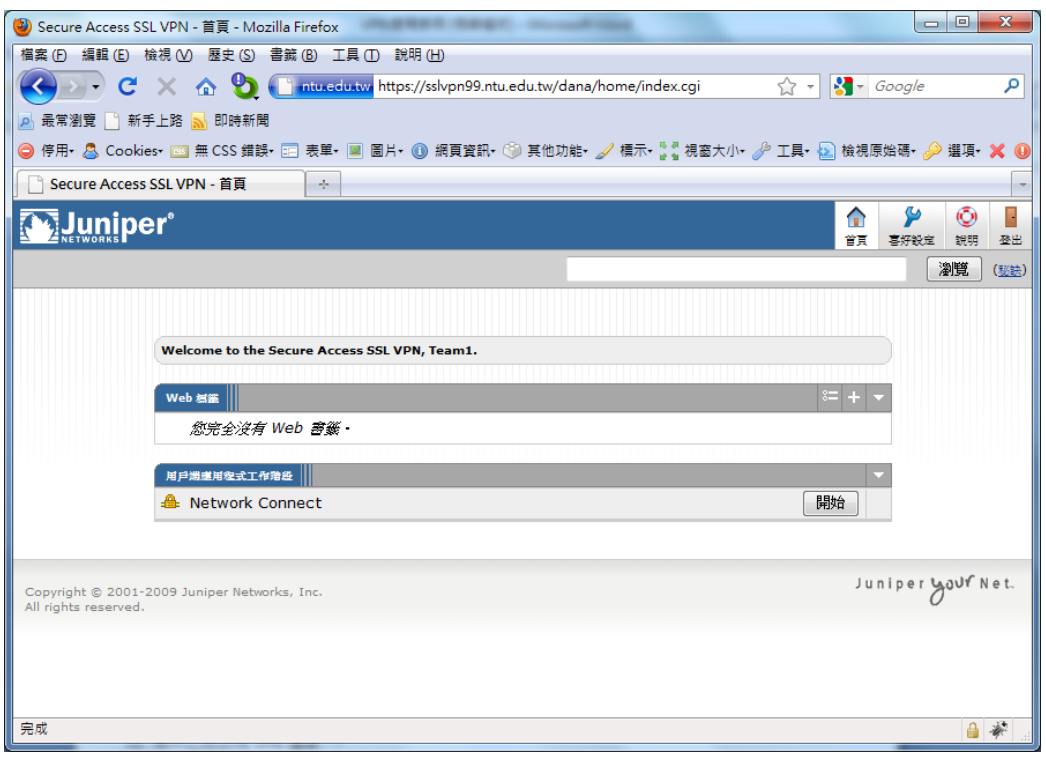

10. 可在工具列上確認,是否出現以下標誌,有出現表示已連線。

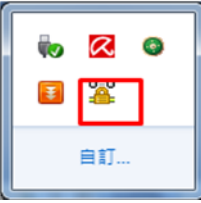

或是從開始<sup>(4)</sup>/執行/輸入 cmd 後

在 cmd 視窗下輸入「ipconfig」,確認自己的 IPv4 的 IP 已改為"140.112.176.x"或"140.112.175.x"

C:\Windows\system32\cmd.exe **MAIN 11-** $= -$ **SALE** m Microsoft Windows  $I$  $\overline{\text{11}}\overline{\text{15}}$  6.1.7600] Copyright (c) 2009 Microsoft Corporation. All rights reserved. C: \Users\user>

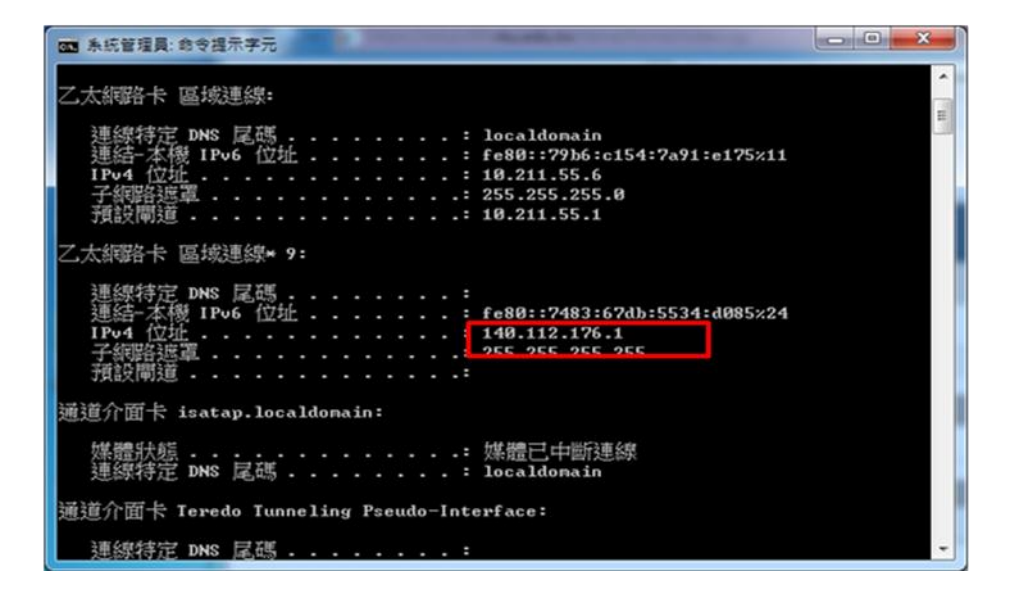